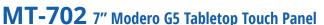

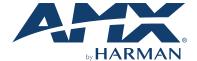

#### **Overview**

The MT-702 (FG5969-53) 7" Modero G5 Tabletop Touch Panel features the G5 Graphic Engine, Quad Core Processor, and a capacitive multi-touch display. The touch panel features advanced technology empowering users to operate AV equipment seamlessly, while providing the ultimate in audio and video auality.

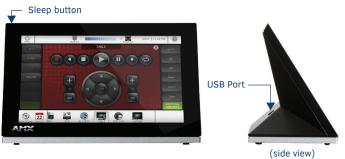

FIG. 1 MT-702

## **Product Specifications**

| MT-702 SPECIFICATIONS             |                                                                                                    |  |
|-----------------------------------|----------------------------------------------------------------------------------------------------|--|
| Dimensions (HWD)                  | 4 1/2" x 7 3/8" x 3 3/16" (115 mm x 188 mm x 81 mm)                                                                                                    |  |
| Weight                            | 1.4 lbs (.635 Kg)                                                                                                    |  |
| Power<br>Consumption              | Full-On: 14.5 W maximum Standby: 5.8 W Shutdown: 1 W Start-Up Inrush Current: Not applicable due to PoE standard                                                                                                    |  |
| External Power<br>Supply Required | Optimal performance requires use of one of the following AMX PoE power supplies (not included):  PS-POE-AT-TC, PoE Injector, 802.3AT Compliant (FG423-84)  NXA-ENET8-POE+, Gigabit PoE Ethernet Switch (FG2178-64)                              |  |
| Certifications                    | FCC Part 15 Class B CE EN 55032, 55035, 60950-1 EC 60950-1 AS/NZS CISPR 32 Class B IC CISPR 22 Class B UL 60950-1 VCCI CISPR 22 Class B RoHS WEEE                                                                                               |  |
| Environmental                     | Temperature (Operating): 32°F to 104°F (0°C to 40°C) Temperature (Storage): 4°F to 140°F (-20°C to 60°C) Humidity (Operating): 20% to 85% RH Humidity (Storage): 5% to 85% RH Power ("Heat") Dissipation: On: 49.5 BTU/hr, Standby: 19.8 BTU/hr |  |
| Included<br>Accessories           | MXA-USB-C, USB Port Cover Kit (60-5968-29) Cat5e Ethernet Cable, Flat Black (ECA2265-10) UTP CAT.5E Snap In Coupler, Black (64-5968-01)                                                                                                    |  |

# **Connector Locations**

USB peripherals (mouse, keyboard, etc.) may be connected to the USB port on the rear of the device. Updates to the device's firmware can also made via the USB port.

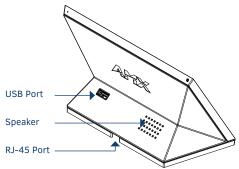

FIG. 2 MT-702 (REAR VIEW)

#### Power via Power Over Ethernet

Power for the MT-702 is supplied via Power Over Ethernet (PoE), utilizing an AMX certified, capacitive touch-compliant PoE injector such as the PS-POE-AT-TC, PoE Injector, 802.3AT Compliant (FG423-84) or other approved AMX PoE power source. The incoming Ethernet cable should be connected to the RJ45 port on

# Powering On/Off Modero G5 Panels

Modero G5 touch panels may be powered on by touching and holding the Sleep button. To power off the panel, press and hold the Sleep button, and select Power Off on the on-screen menu (FIG. 3):

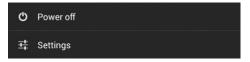

FIG. 3 SLEEP BUTTON - PRESS AND HOLD TO ACCESS POWER OFF/SETTINGS OPTIONS

# **Configuration and Programming**

Modero G5 touch panels are equipped with a Settings menu that provides the ability to configure various features on the panels. To access the Settings menu, press and hold the Sleep button, and select Settings.

Note: Information on the Settings menu, panel configuration, and programming is provided in the Modero G5 Programming Guide, available at www.amx.com.

## Setting the Panel's Device Number and Device Name

- In the Settings menu, select **NetLinx**. This opens a password keypad.
- 2. Enter the panel password into the keypad (the default is 1988) and select OK to access the NetLinx page.

  3. Press Device Number to open the NetLinx editing window.

  4. Enter a unique Device Number assignment for the panel and press OK.

- 5. Enter a unique Device Name assignment for the panel and press OK.

# Configuring the Panel's IP Address

The first step is to configure the panel's IP address. Note that this only configures the panel to communicate with a network; it is still necessary to connect to the NetLinx Master (see Connecting to a NetLinx Master below).

#### **Network Communication via DHCP**

- In the Ethernet page, press DHCP/Static field to open the DHCP/Static window. Note that DHCP is the default setting.
   Select Host Name, enter the new host name
- 3. Press OK to save changes.

### Network Communication via Static Address

- In the Ethernet page, press DHCP/Static to open the DHCP/Static window.
   Select Static to open the Static IP window.
   Press any field to open a keypad or keyboard (depending on the field), and
- enter thé appropriate network address information
- 4. Press OK to save your changes and return to the Ethernet page.

# Connecting to a NetLinx Master

To establish the type of connection to make between the panel and the

1. In the NetLinx page, press Mode to choose the connection mode (URL, Listen or Auto):

| CONNECTION MODES |                                                                                                    |                                                                                                    |
|------------------|----------------------------------------------------------------------------------------------------|----------------------------------------------------------------------------------------------------|
| Mode             | Description                                                                                                    | Procedures                                                                                                    |
| URL              | The device connects to the target<br>Master's IP address via a TCP<br>connection.                                                                                | Select URL in the Mode menu.     Enter the Master IP/URL, Master Port Number, and Username/Password (if required by the Master).     Press OK to save changes.                                                                                                    |
| Listen           | This mode allows the panel to "listen" for the Master's communication signals. Note that in this mode, the System Number and Master IP/URL fields are read-only. | Select Listen in the Mode menu.     Confirm the panel's IP address is on the Master's URL list (via NetLinx Studio).     Press OK to save changes.     Note: The Host Name (set on the Ethernet page), can be used to locate the panel on the Master (particularly useful for DHCP connections where the IP address can change). |
| Auto             | Use this mode when both the panel and the NetLinx Master are on the same Subnet.                                                                                 | Select Auto in the Mode menu.     Enter the System Number and Username and Password (if applicable).     Press OK to save changes.                                                                                                    |

- 2. If password security is enabled on the target Master, enter the Username and Password:
  a. Select **Username** to open the NetLinx window.

  - b. Enter the Username and Password required by the Master.
  - c. Press **OK** to save changes and return to the NetLinx page.

## **Related Software and Additional Documentation** (at www.amx.com)

- Programming the Modero G5 touch panel requires the use of either Rapid Project Maker (RPM) or the latest version of Netlinx Studio and TPDesign5, both available to download at www.amx.com. Refer to the NetLinx Studio and TPDesign5 online help for information.
- For information on designing touch panel pages intended to optimize the Modero G5 experience, refer to the G5 Considerations Guide.
- For additional information on the MT-702 panel, refer to the Modero G5 Touch Panel Instruction Manual.
- For detailed information on the Settings menu as well programming information and instructions on upgrading firmware, refer to the Modero G5 Programming Guide.
- Detailed specifications drawings for the MT-702 are available to download from www.amx.com.

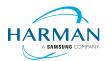

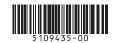

© 2019 Harman. All rights reserved. Modero X and Modero X Series, AMX, AV FOR AN IT WORLD, and HARMAN, and their respective logos are registered trademarks of HARMAN. Oracle, Java and any other company or brand name referenced may be trademarks/registered trademarks of their respective companies. AMX does not assume responsibility for errors or omissions. AMX also reserves the right to alter specifications without prior notice at any time. The AMX Warranty and Return Policy and related documents can be viewed/downloaded at www.amx.com. 3000 RESEARCH DRIVE, RICHARDSON, TX 75082 AMX.com | 800.222.0193 | 469.624.8000 | +1.469.624.7400 | fax 469.624.7153 AMX (UK) LTD, AMX by HARMAN - Auster Road, Clifton Moor, York, Y030 4GD United Kingdom • +44 1904-343-100 • www.amx.com/eu/